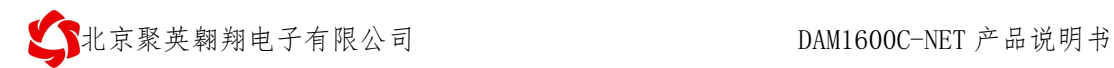

## **DAM1600C-NET** 继电器控制卡说明书

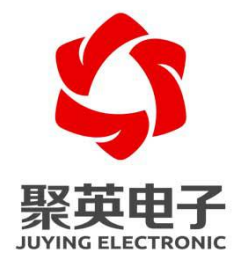

北京聚英翱翔电子有限责任公司 **2016** 年 **01**

### 目录

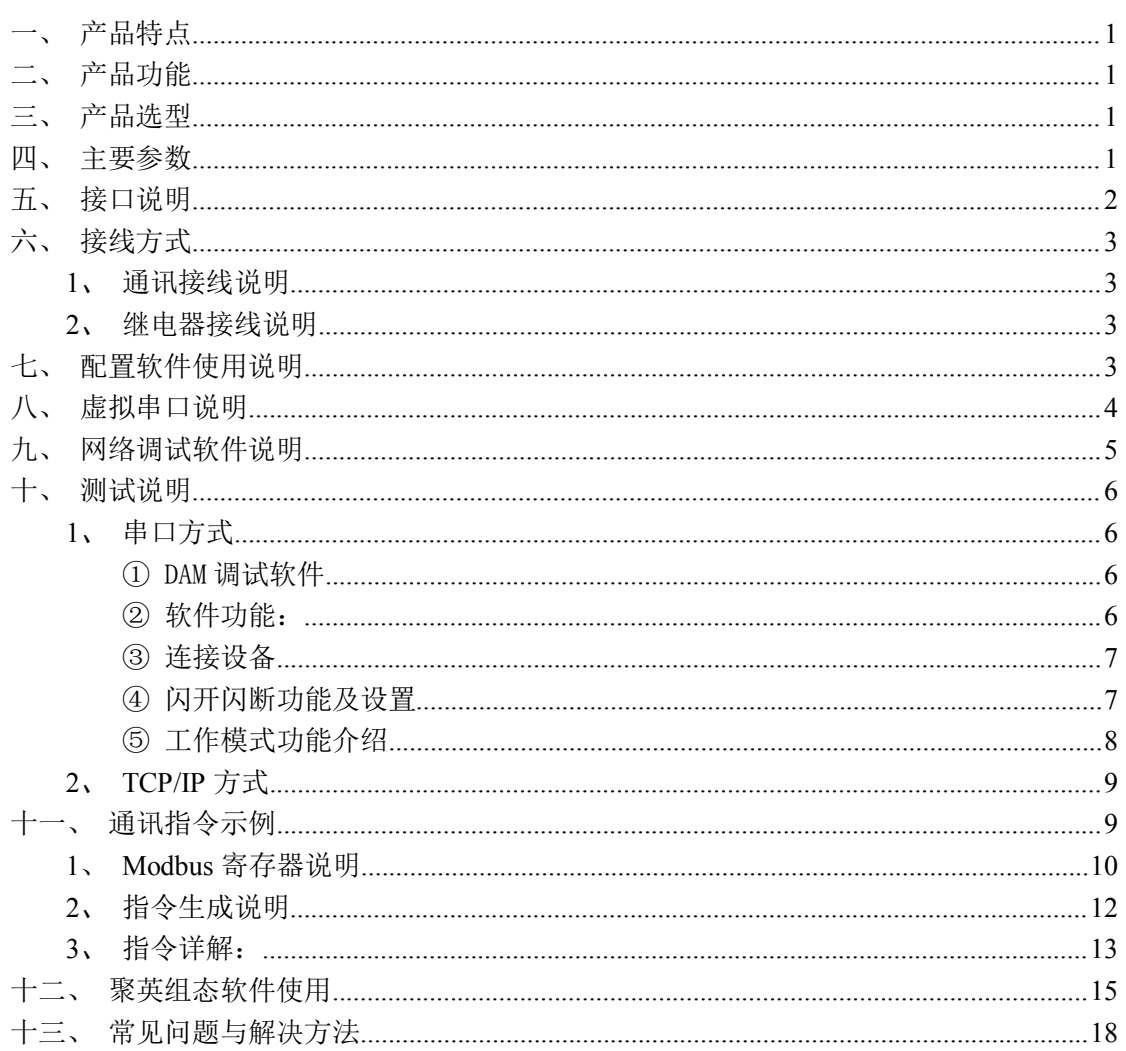

<span id="page-2-0"></span>一、 产品特点

- $\bullet$  DC7-40V
- 继电器输出触点隔离
- **通讯接口支持 RJ45 以太网口;**
- 通信波特率: 2400,4800,9600,19200,38400 (可以通过软件修改, 默认 9600)
- 通信协议:支持标准 modbus RTU 协议。
- 具有闪开、闪断功能,可以在指令里边带参数、操作继电器开一段时间 自动关闭;
- 具有频闪功能,可以控制器继电器周期性开关;

### 二、 产品功能

- 十六路继电器控制
- 支持电脑软件手动控制
- 支持顺序启动模式
- 支持流水循环模式
- 支持跑马循环模式

三、 产品选型

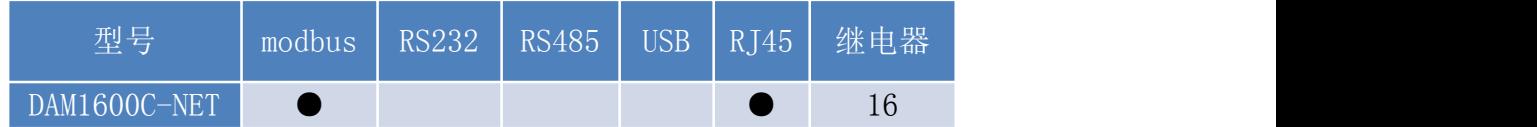

### 四、 主要参数

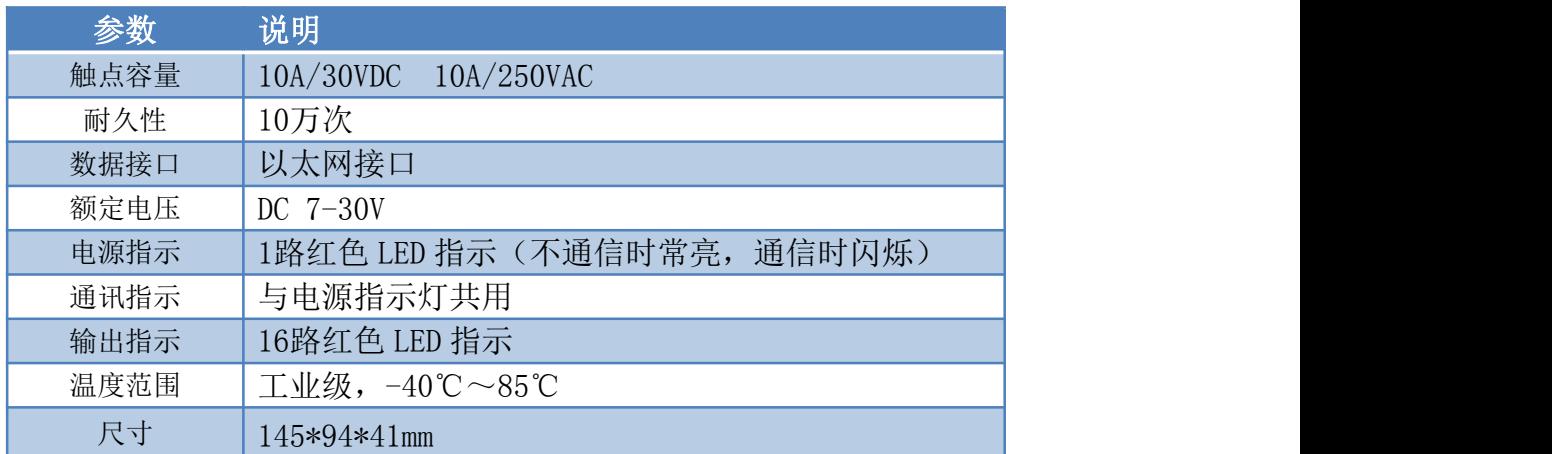

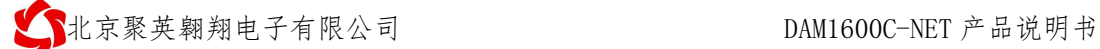

<span id="page-3-0"></span>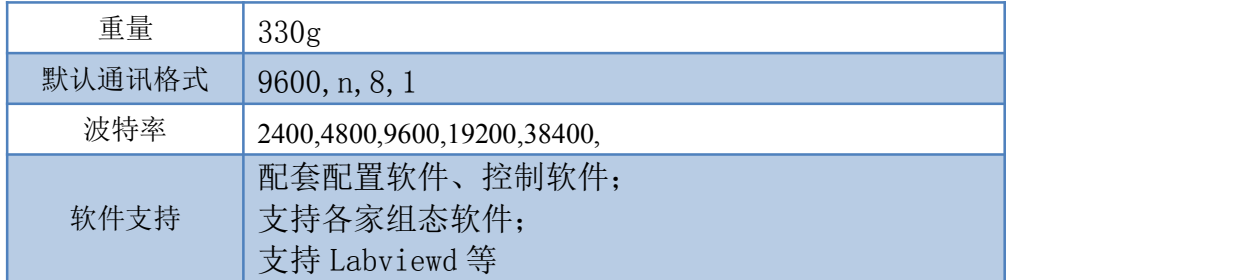

### 五、 接口说明

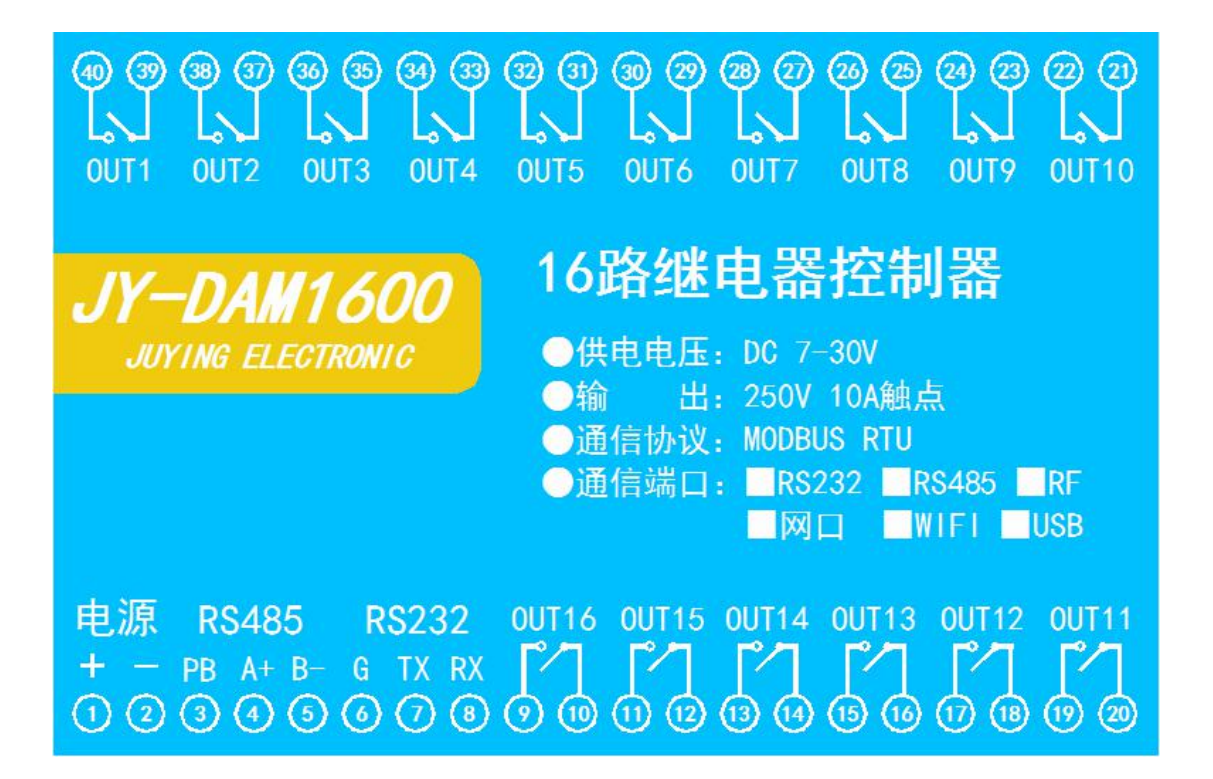

<span id="page-4-1"></span><span id="page-4-0"></span>六、 接线方式

### 1、 通讯接线说明

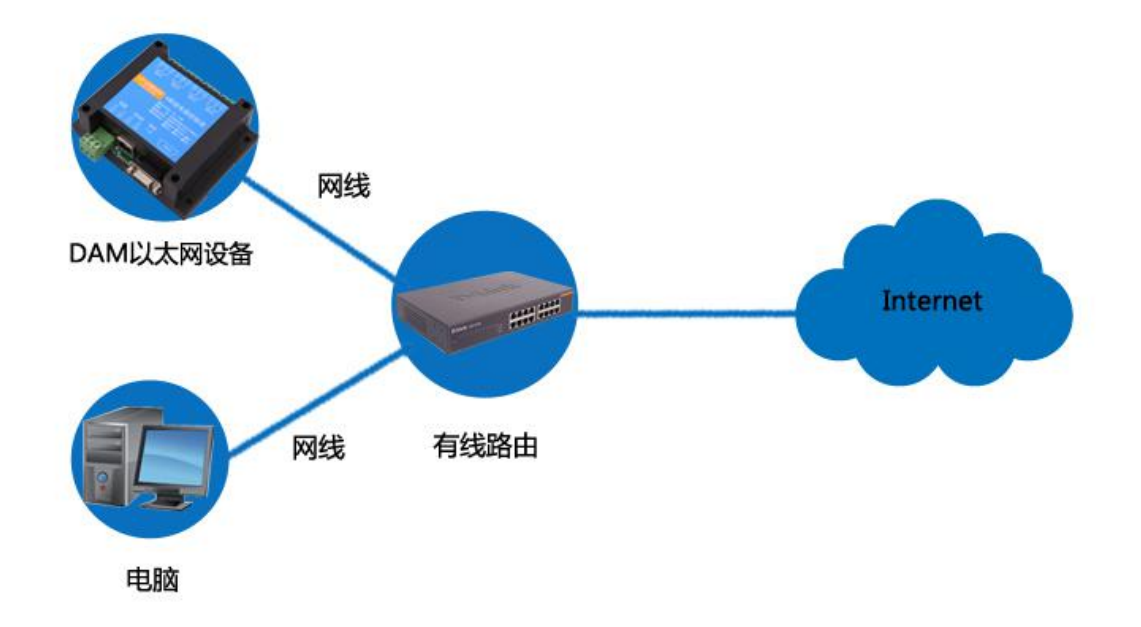

2、 继电器接线说明

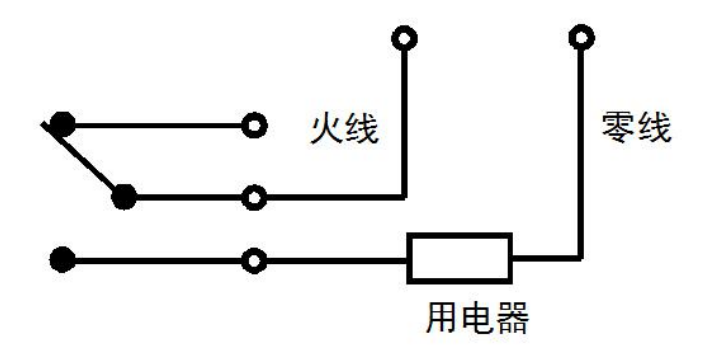

### 七、 配置软件使用说明

使用"以太网配置软件"(相关下载内下载),配置设备的设备地址及设备的网络通信模式。 详细配置方法参见"以太网配置软件使用说明"文档。 软件下载地址: http://www.juyingele.com.cn/software/jynet/以太网转串口配置软件.rar

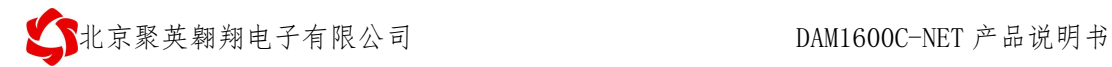

<span id="page-5-0"></span>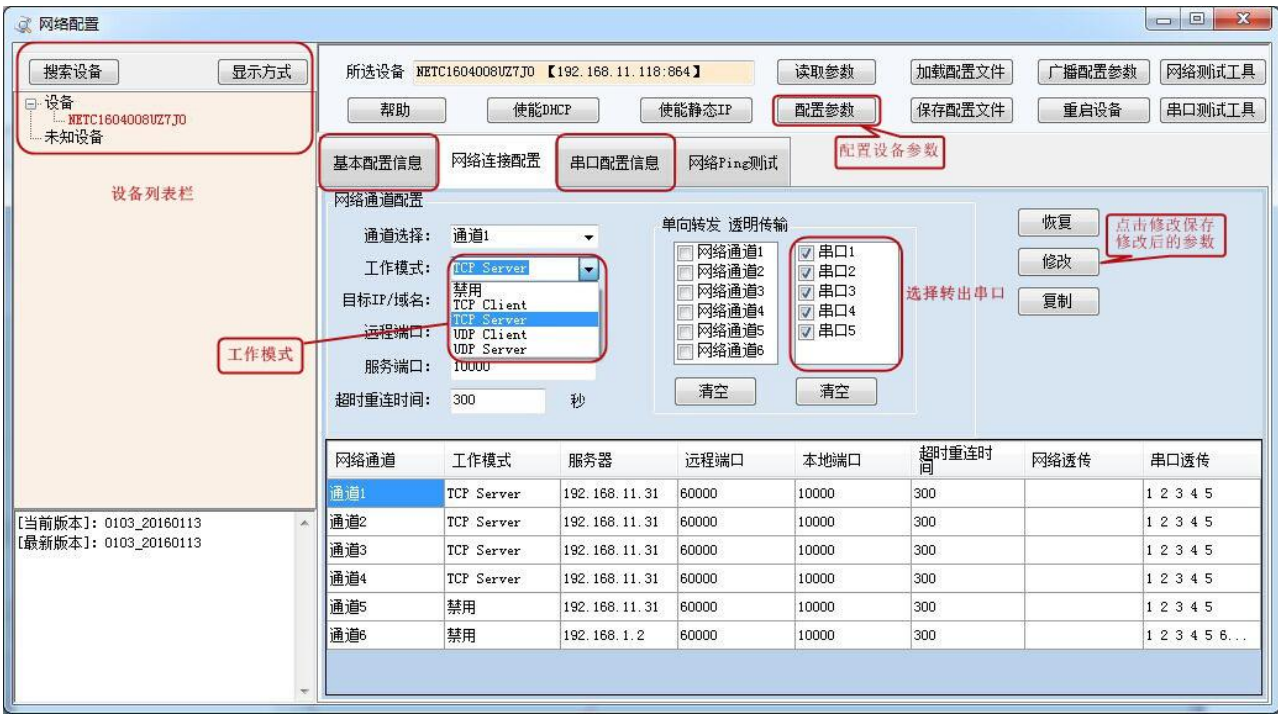

设备参数配置完毕,通过建立虚拟串口或网络调试助手进行测试。

# 八、 虚拟串口说明

XP 系统和 WIN7 系统下使用软件不同。

1、XP 系统下:

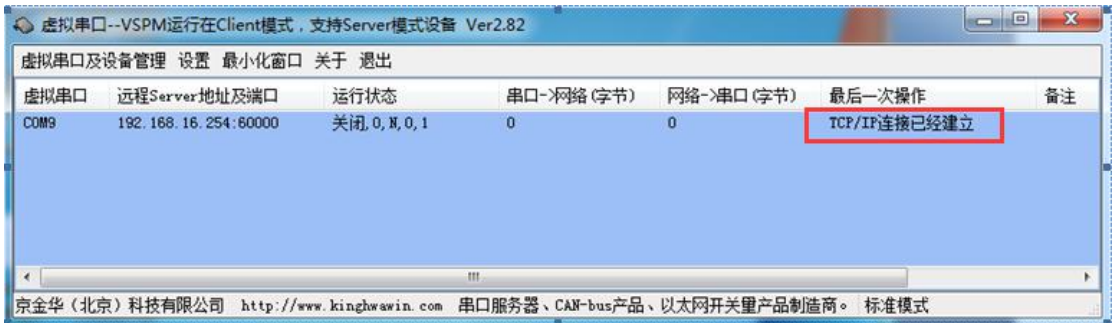

2、WIN7 系统下:

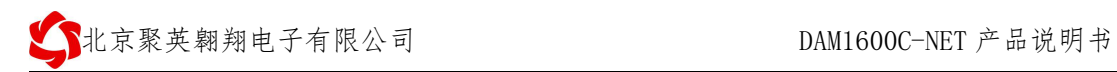

<span id="page-6-0"></span>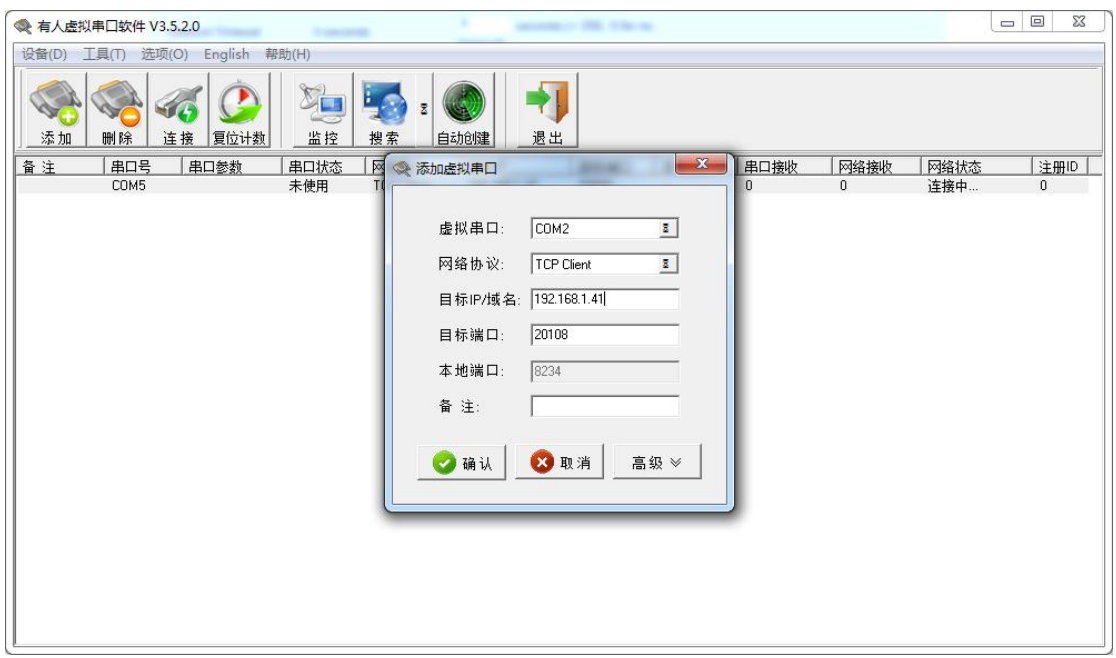

# 九、 网络调试软件说明

使用 TCP/UDP 调试工具进行测试,发送指令详见本说明书中的"指令生成说明与指令详解"。

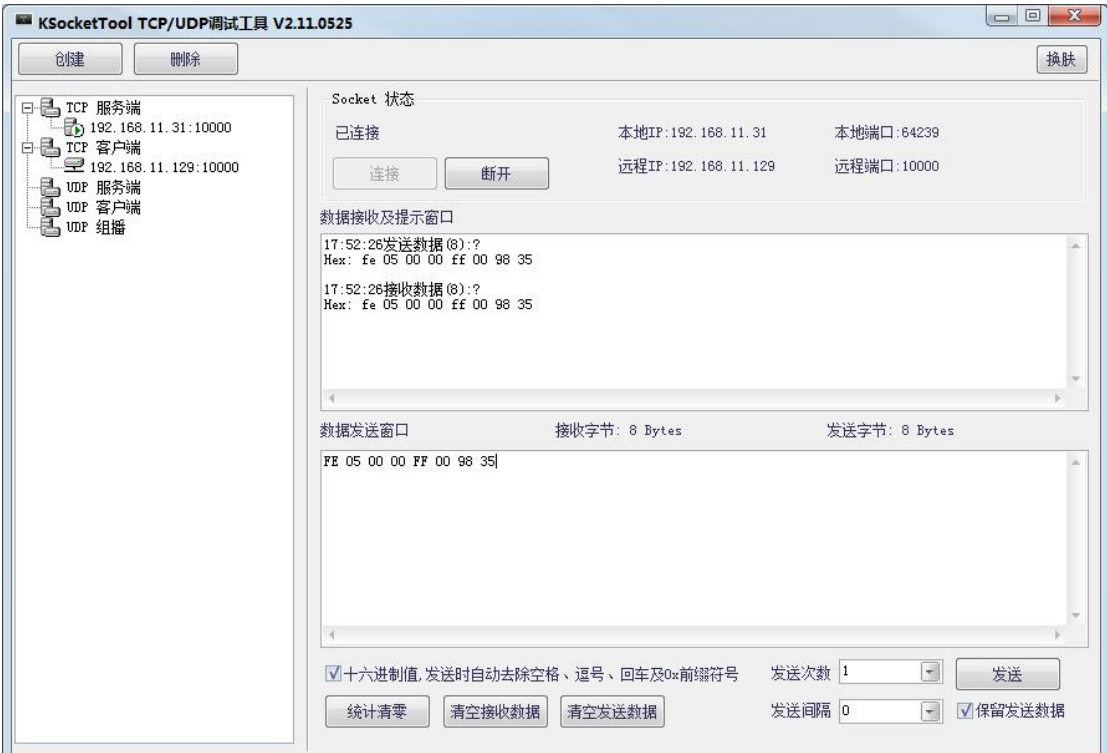

## <span id="page-7-0"></span>十、 测试说明

## 1、 串口方式

设备参数配置完成后,基于虚拟串口的建立来进行通信测试。

## $(1)$  DAM 调试软件

软件下载地址: http://www.juyingele.com.cn/software/software/DAM 调试软件.rar

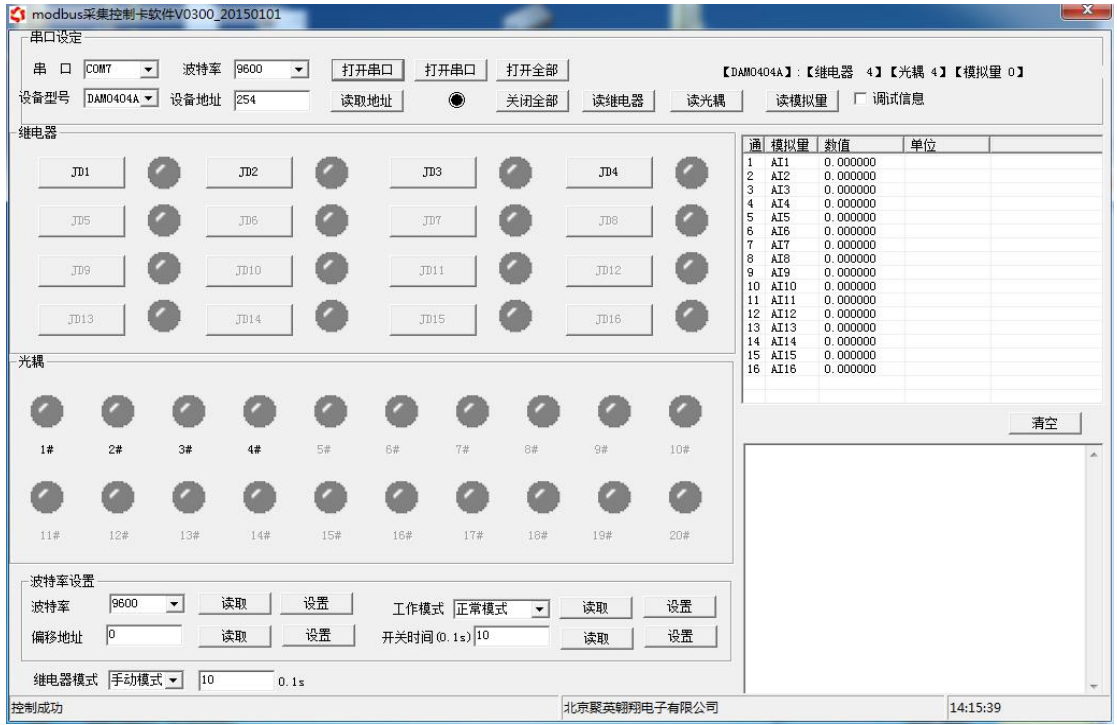

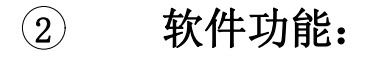

- 继电器状态查询
- 继电器独立控制
- 模拟量读取
- 开关量状态查询
- 调试信息查询
- 工作模式的更改
- 偏移地址的设定
- 继电器整体控制

### <span id="page-8-0"></span>3 连接设备

http://www.juyingele.com.cn/software/software/聚英翱翔 DAM 调试软件使用教 程.rar(软件视频教程连接)

打开"聚英翱翔 DAM 调试软件";串口设定栏:串口选择您电脑对应 COM 口,波特率选择设备默认波特率(9600)(未自己设置过波特率前),设备地址 填写"254"(254 为设备的广播地址), 设备型号选择相对应型号, 设置好以 上设备的 4 个参数后点击打开串口,点击继电器按钮"**JD1**"若继电器反应则连 接成功。

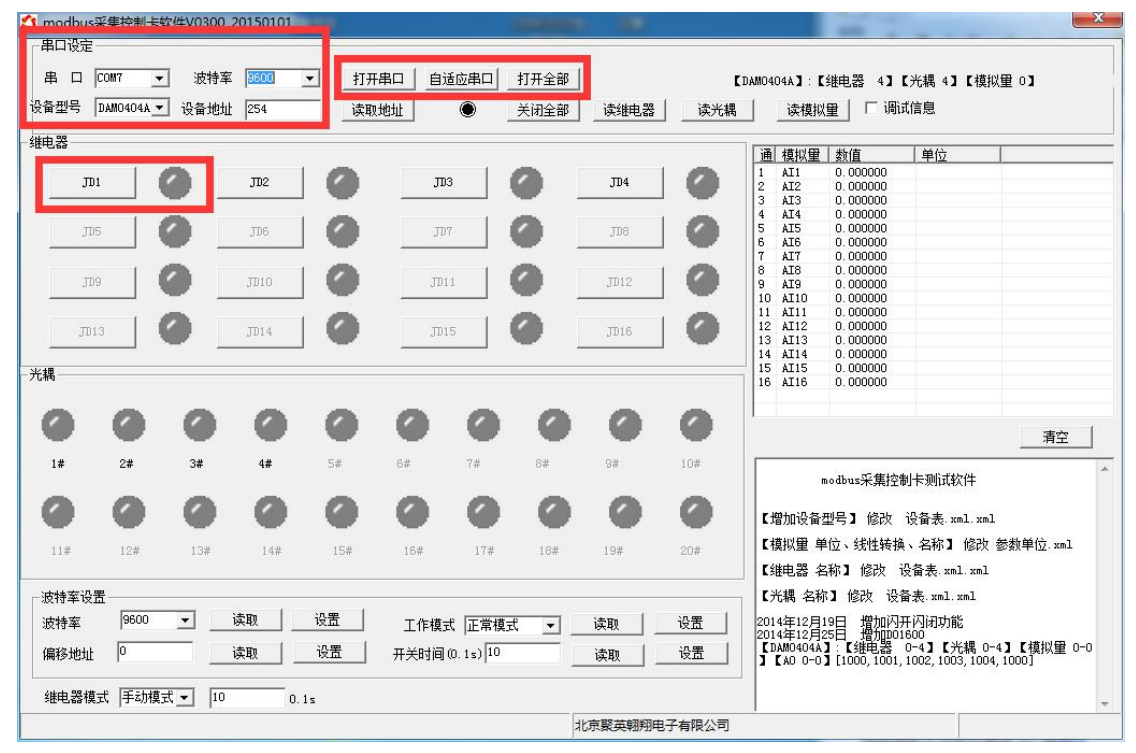

### (4) 闪开闪断功能及设置

#### 闪开闪断功能介绍

手动模式: 对继电器每操作一次, 继电器则翻转一次(闭合时断开, 断开时闭合); 闪开模式: 对继电器每操作一次, 继电器则闭合 1 秒 (实际时间【单位秒】=设 置数字\*0.1)后自行断开;

闪断模式: 对继电器每操作一次,继电器则断开 1.秒(时间可调)后自行闭合;

#### 闪断闪开的设置

官网:[www.juyingele.com.cn](http://www.juyingele.com.cn) 7 联系电话和 QQ:4008128121 打开"聚英翱翔 DAM 调试软件"点击继电器模式后面下拉箭头进行模式的选择。 ( 后 边 时 间 可 自 行 设 置 , 实 际 时 间 = 填 写 数 字 \*0.1 【 单 位 秒 】 )

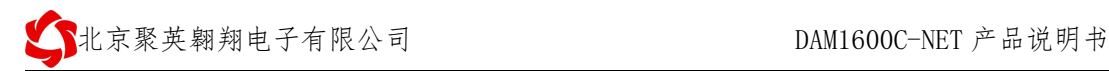

<span id="page-9-0"></span>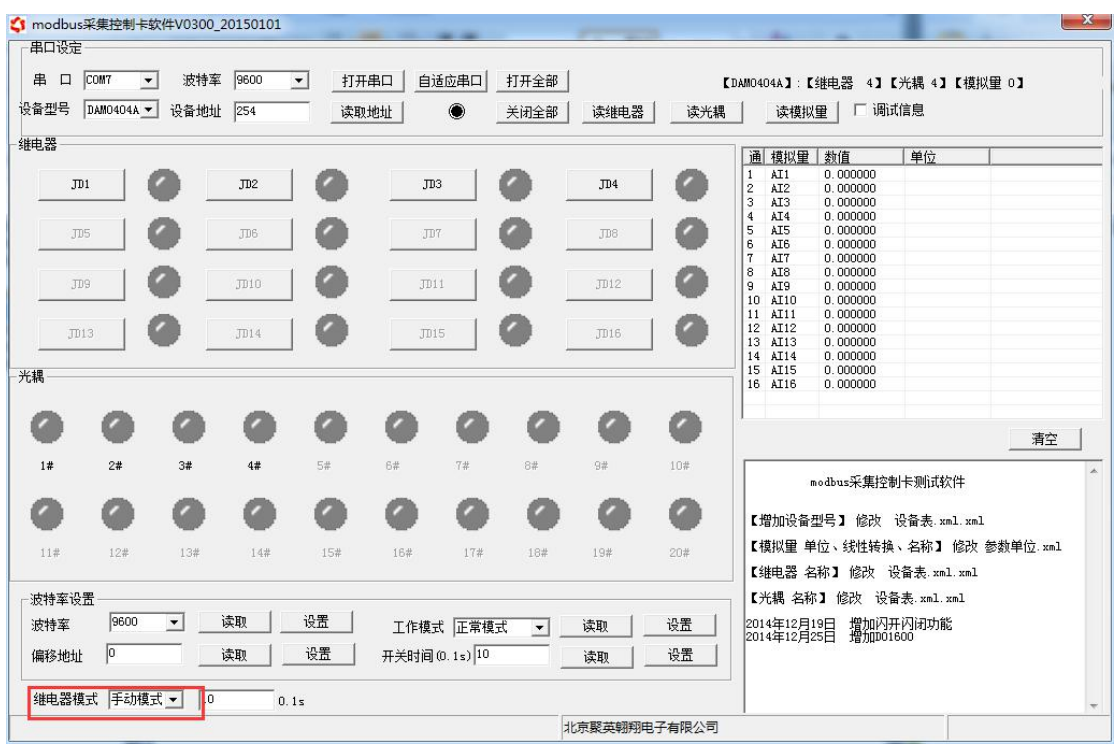

### ⑤ 工作模式功能介绍

#### 顺序启动模式

所有包含继电器数量大于 1 的继电器模块均具有该工作模式,该模式下,每次上电后继 电器会按照延时配置参数按顺序依次启动。

该模式主要应用于类似 LED 大屏幕缓解上电瞬间大功率冲击的问题,使用该模式后, 每次上电后,LED 模块均会按顺序启动不会造成上电瞬间电气打火或大功率冲击电网造成 电网电压跌落。应用于其他聚集型安装的电气设备时具有同样功效。

配置参数:间隔时间,等待时间

#### 流水循环模式

该模式类似于"顺序启动"模式的循环版本,即上电后所有继电器按照延时配置参数依 次吸合,待所有继电器全部吸合之后,开始从第一个继电器断开,待所有继电器断开之后又 开始从第一个继电器吸合。

该模式下如果去控制景观灯可以实现流水点亮、熄灭的效果,但是由于继电器内部是机 械弹簧构成,故一般继电器具有约 10 万次左右的动作寿命,在带大功率负载时还会稍微降 低,故该模式不适合长时间的频繁使用,否则会降低整个模块的使用寿命。

配置参数:间隔时间,等待时间

#### <span id="page-10-1"></span><span id="page-10-0"></span>跑马循环模式

处于该模式的继电器板卡,每次上电后从第一个继电器开始依次的吸合、断开,间隔时 间为配置的延时间。即:

继电器 1 吸合—>延时时间—>继电器 1 断开、继电器 2 吸合—>延时时间—>继电器 2 断开、继电器 3 吸合—>延时时间—>......

该模式下任意时间总是有一个继电器吸合,但与以上两种循环动作的模式相同,该模式 也具有动作寿命的短板,故不适合长时间频繁的动作。

配置参数:间隔时间,等待时间。

### 2、TCP/IP 方式

使用"以太网配置软件"对设备参数及工作模式设置后,使用软件中的网络调试测试工具对 设备进行通信测试,需要对 TCP Client、TCP Server、UDP Client、UDP Server 工作模式有 基础的了解。若不了解,可使用设备默认的 TCP Server 模式即可。测试使用的控制指令位 于目录内的"指令生成说明"。

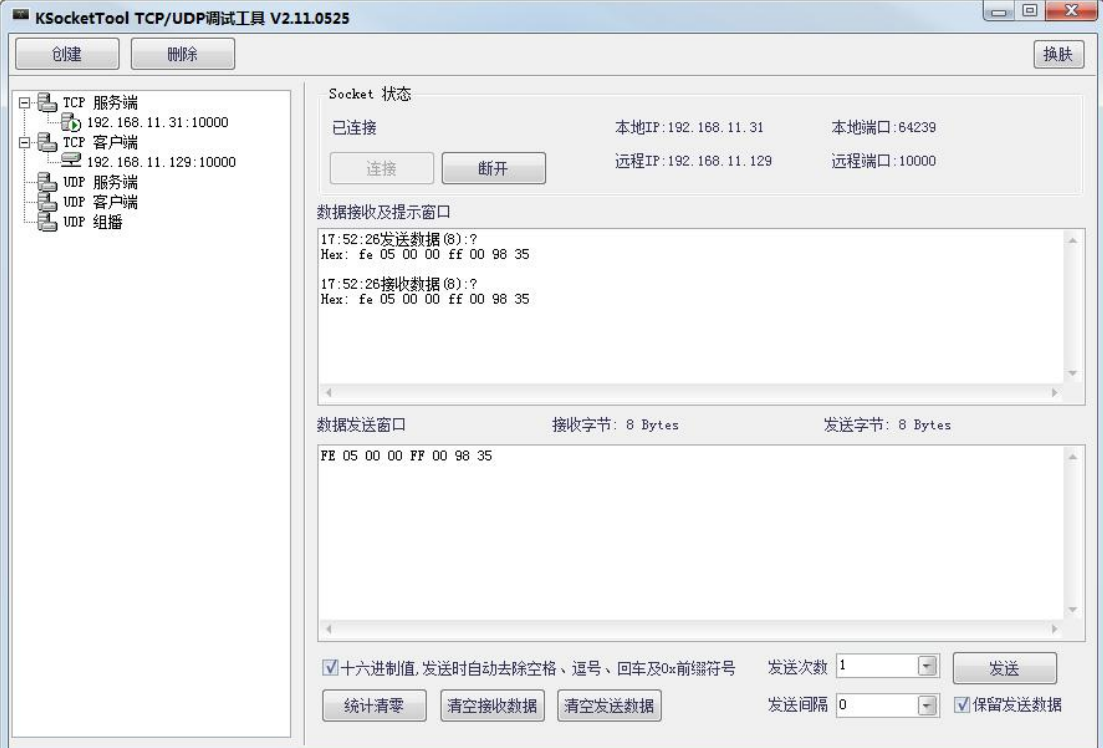

## 十一、 通讯指令示例

本产品支持标准 modbus 指令,有关详细的指令生成与解析方式,可根据本 文中的寄存器表结合参考《MODBUS 协议中文版》 即可。

Modbus 协议中文版参考:

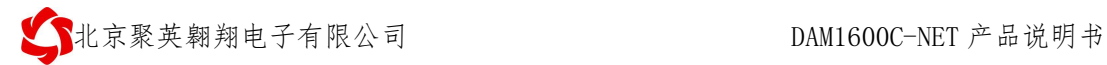

<span id="page-11-0"></span>http://www.juyingele.com.cn/software/software/Modbus%20POLL 软件及使用教 程.rar

本产品支持 modbus RTU 格式。

## 1、Modbus 寄存器说明

本控制卡主要为线圈寄存器,主要支持以下指令码:1、5、15

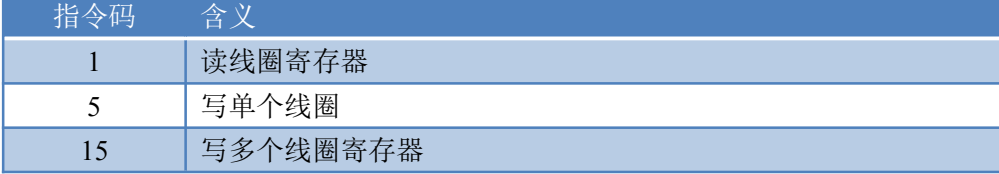

线圈寄存器地址表:

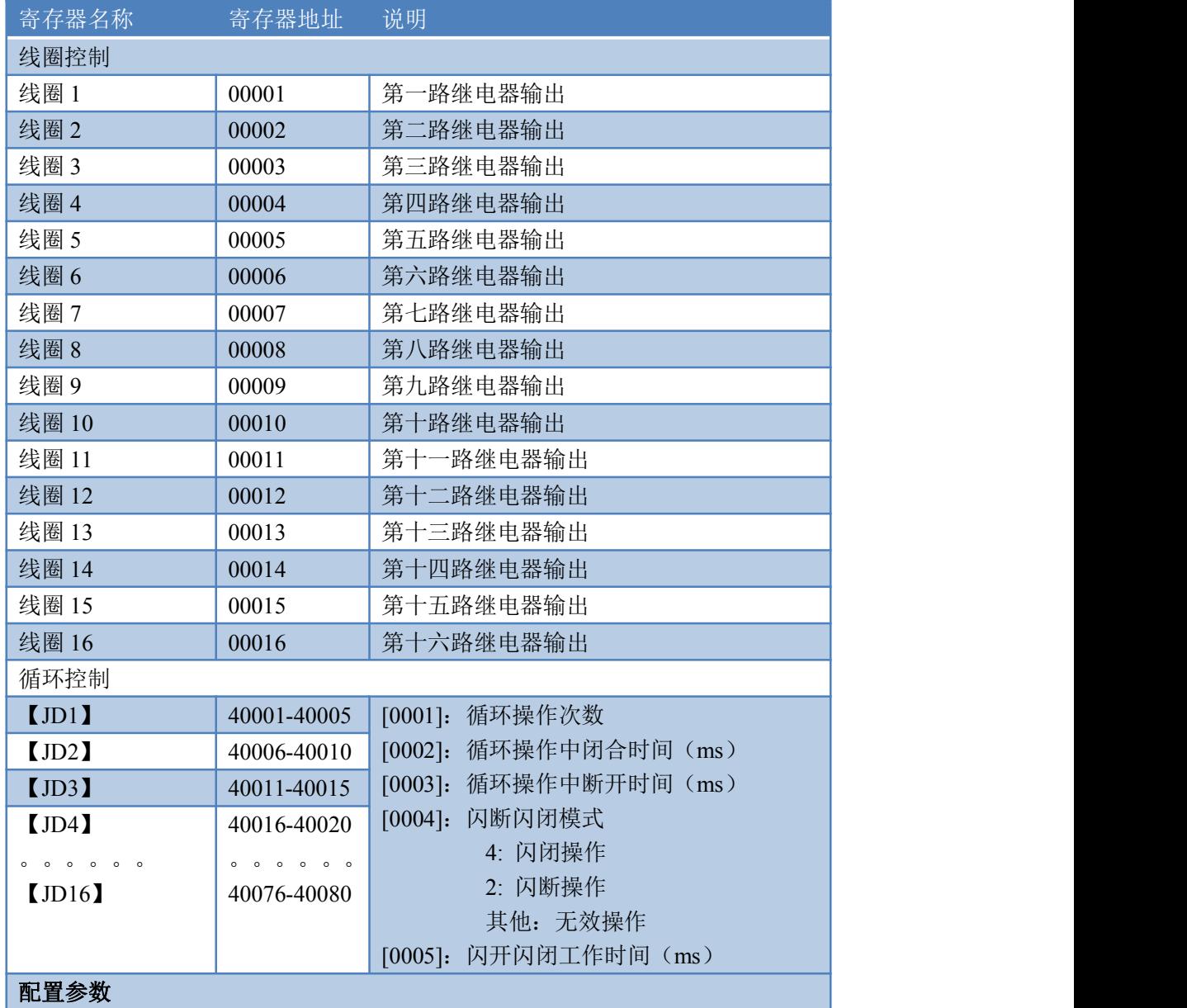

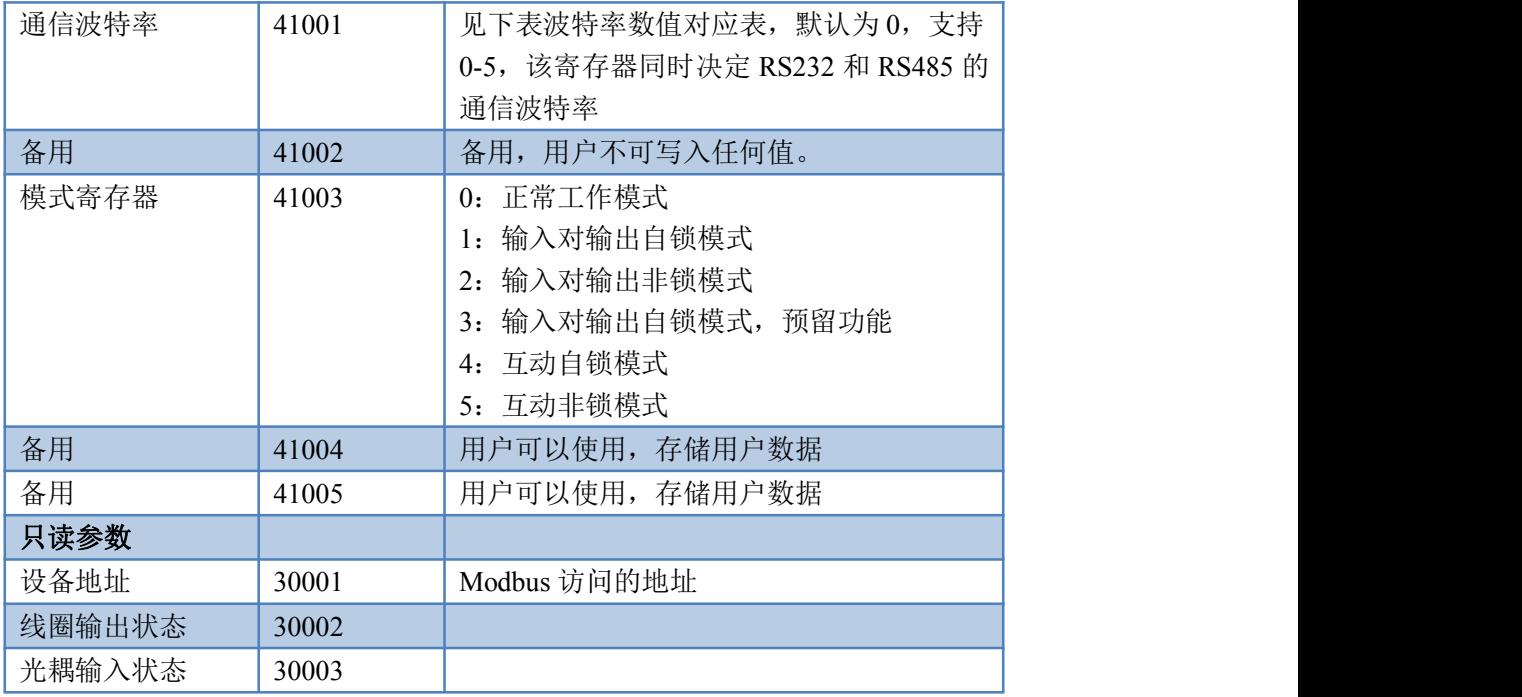

①: Modbus 设备指令支持下列 Modbus 地址:

00001 至 09999 是离散输出(线圈)

10001 至 19999 是离散输入(触点)

30001 至 39999 是输入寄存器(通常是模拟量输入)

40001 至 49999 是保持寄存器(通常存储设备配置信息)

采用 5 位码格式,第一个字符决定寄存器类型,其余 4 个字符代表地址。 地址 1 从 0 开始, 如 00001 对应 0000。

波特率数值对应表

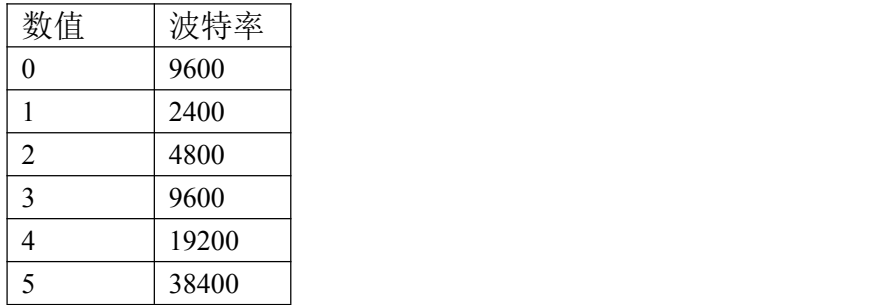

③:继电器状态,通过 30002 地址可以查询,也可以通过 00001---00002 地 址来查询,但控制只能使用 00001---00002 地址。

30002 地址数据长度为 16bit。最多可表示 16 个继电器。

对应结果如下:

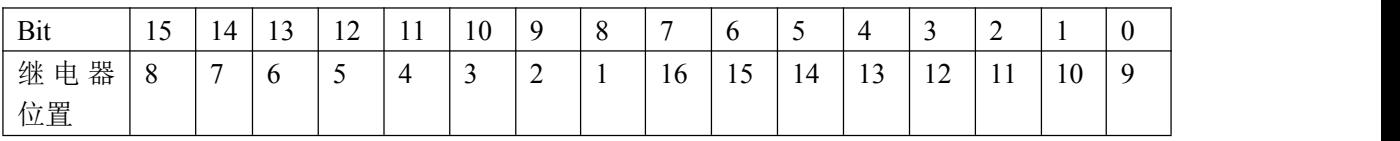

即 寄存器 30009 数据 的 bit8 与寄存器 00001 的数据一样。

同理:光耦输入也是如此。寄存器 30003 的 bit8、bit9 与寄存器 10001、10002 都对应到指定的硬件上。

<span id="page-13-0"></span>寄存器地址按照 PLC 命名规则,真实地址为去掉最高位,然后减一。

### 2、 指令生成说明

应用举例及其说明:本机地址除了拨码开关地址之外,还有默认的 254 为广 播地址。当总线上只有一个设备时,无需关心拨码开关地址,直接使用 254 地址 即可,当总线上有多个设备时通过拨码开关选择为不同地址,发送控制指令时通 过地址区别。

指令可通过"聚英翱翔 DAM 调试软件", 的调试信息来获取。

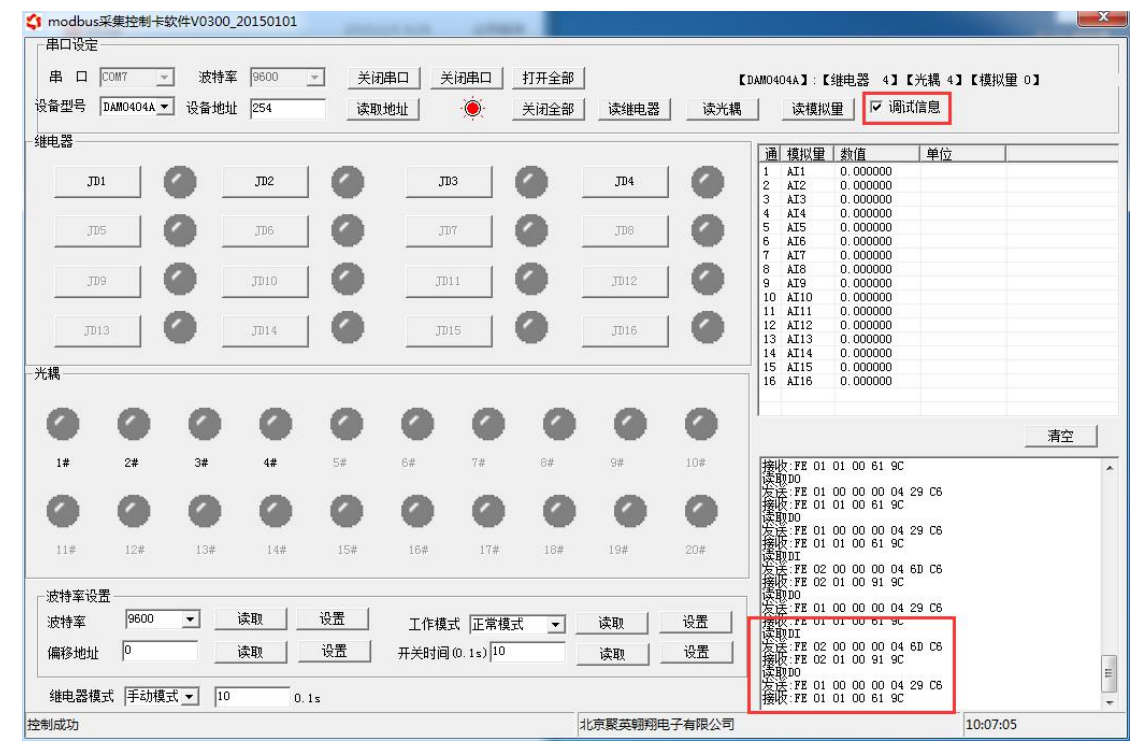

指令生成说明:对于下表中没有的指令,用户可以自己根据 modbus 协议生 成,对于继电器线圈的读写,实际就是对 modbus 寄存器中的线圈寄存器的读写, 上文中已经说明了继电器寄存器的地址,用户只需生成对寄存器操作的读写指令 即可。例如读或者写继电器 1 的状态,实际上是对继电器 1 对应的线圈寄存器 0001 的读写操作。

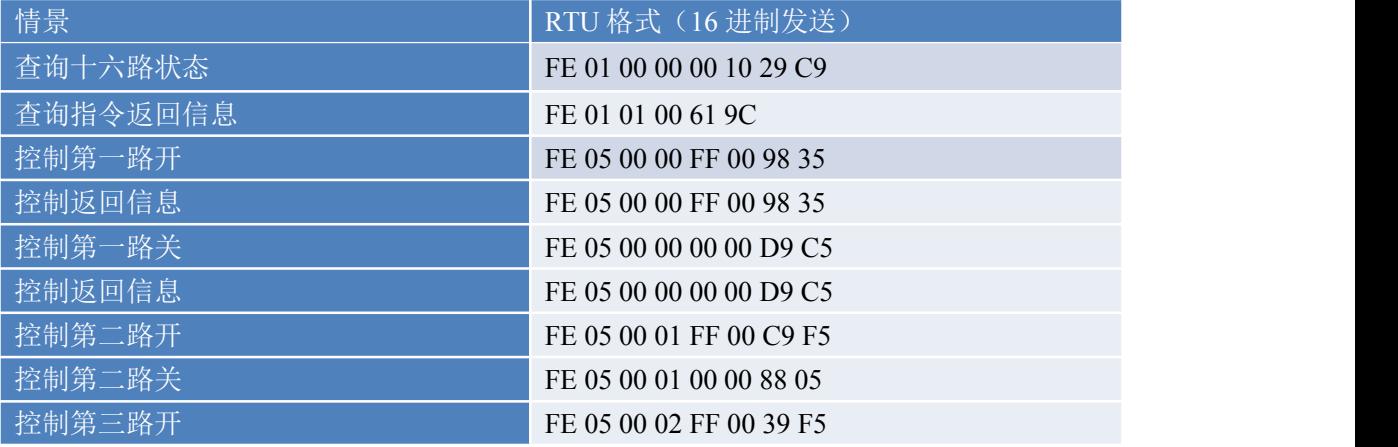

官网:[www.juyingele.com.cn](http://www.juyingele.com.cn) 12 联系电话和 QQ:4008128121

● P北京聚英翱翔电子有限公司 DAM1600C-NET 产品说明书

<span id="page-14-0"></span>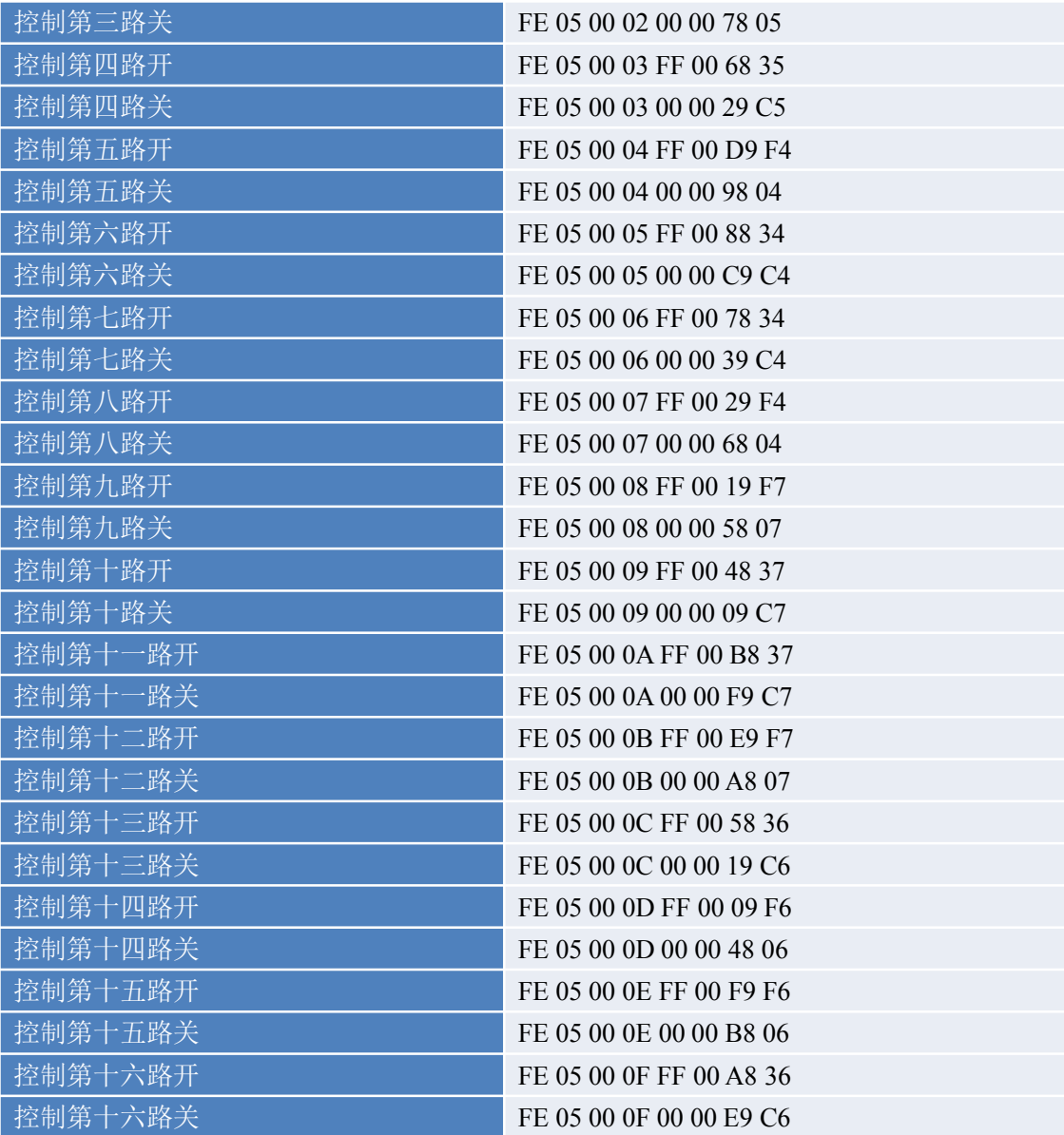

### **3**、 指令详解:

1) 控制继电器

控制 1 路继电器(以第一路开为例,其他通道参照本例) 发送码:FE 05 00 00 FF 00 98 35

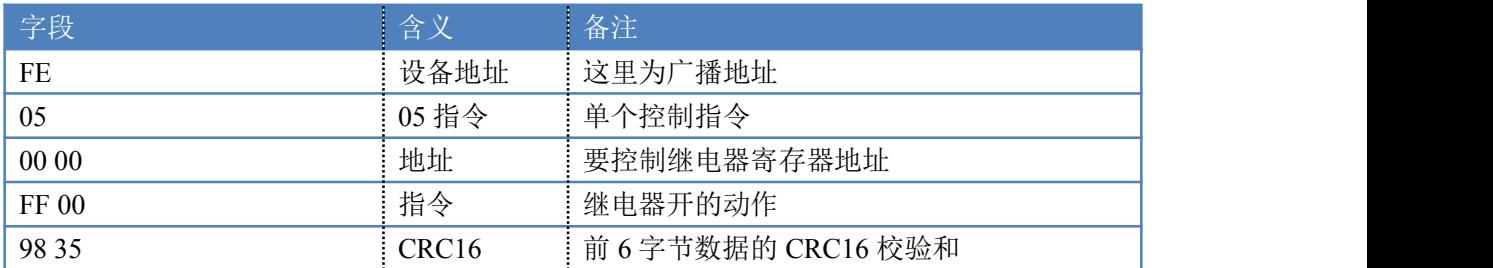

继电器卡返回信息:

#### 返回码: FE 05 00 00 FF 00 98 35

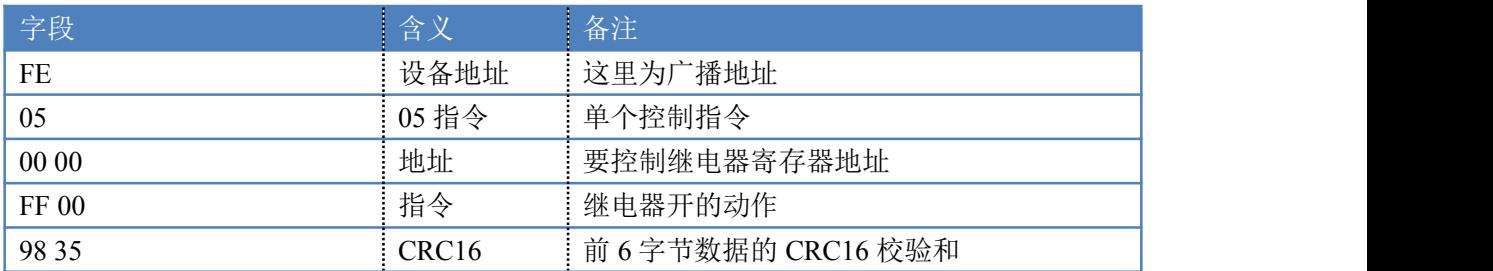

2) 继电器查询

查询 16 路继电器

FE 01 00 00 00 10 29 C9

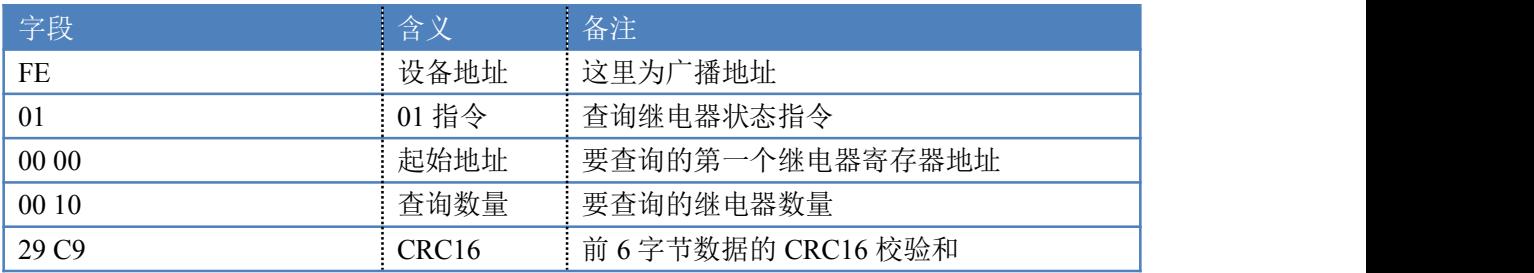

继电器卡返回信息:

FE 01 01 00 61 9C

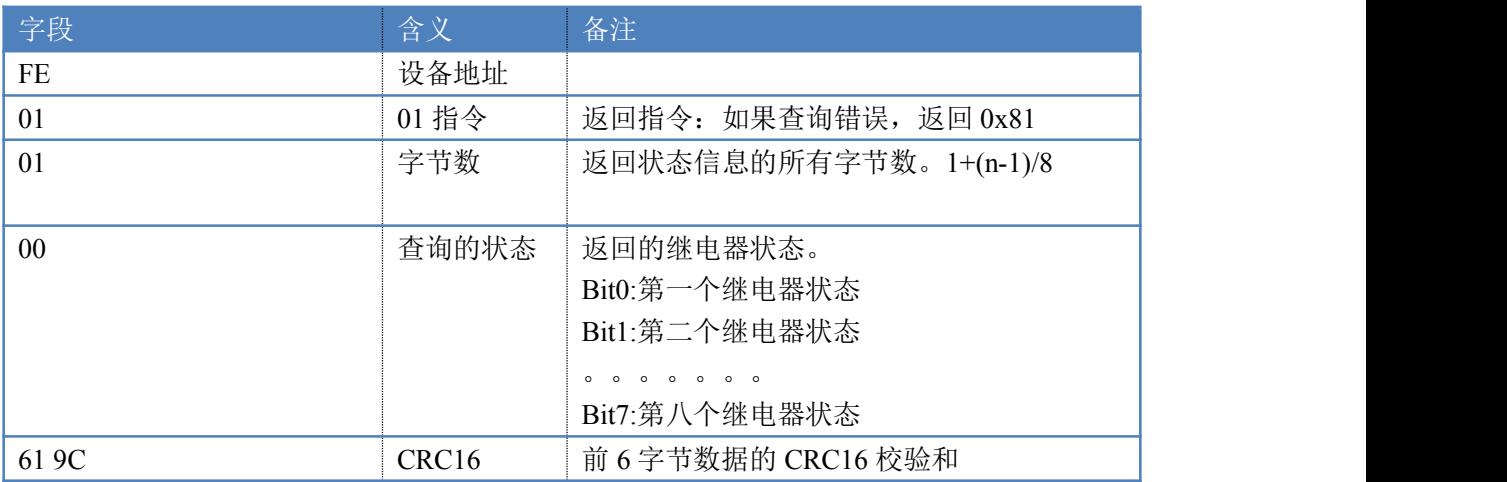

闪开闪闭指令解析

闪开发送码:FE <sup>10</sup> <sup>00</sup> <sup>03</sup> <sup>00</sup> <sup>02</sup> <sup>04</sup> <sup>00</sup> <sup>04</sup> <sup>00</sup> 0A <sup>00</sup> D8 闪断发送码:FE <sup>10</sup> <sup>00</sup> <sup>03</sup> <sup>00</sup> <sup>02</sup> <sup>04</sup> <sup>00</sup> <sup>02</sup> <sup>00</sup> <sup>14</sup> <sup>21</sup> <sup>62</sup>

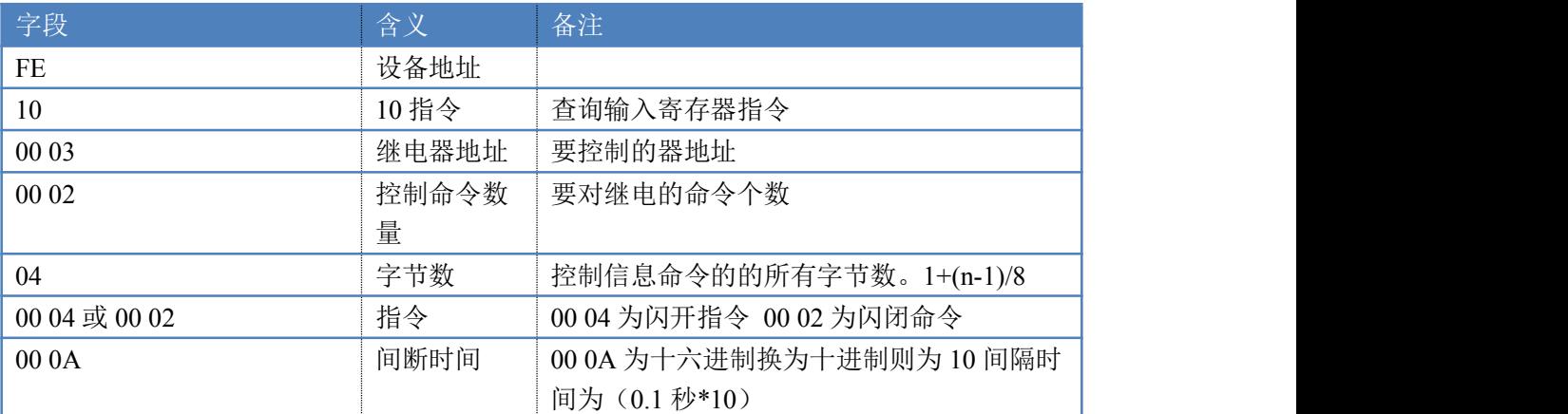

<span id="page-16-0"></span>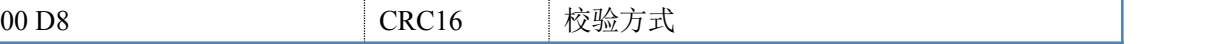

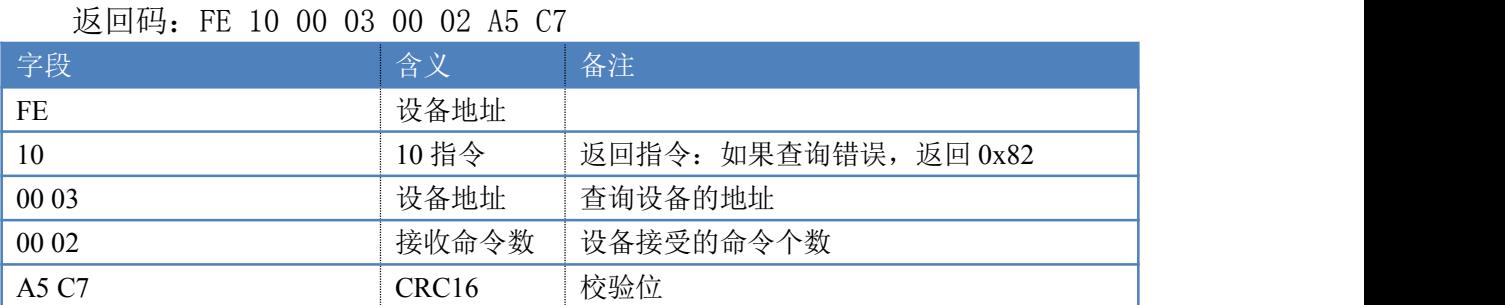

3) 全开全关指令解析

可同时控制指定的多路通道的闭合和断开,将下列指令中的全开全关命令更 改即可。

更改方法:将 2 进制转换成 16 进制即可,其中 2 进制中 1 代表闭合,0 代表 断开,全开 2 进制为 1111111111,16 进制为 FF FF,其他多路通道以此类推。

全开发送码:FE 0F <sup>00</sup> <sup>00</sup> <sup>00</sup> <sup>10</sup> <sup>02</sup> FF FF A6 <sup>64</sup> 全断发送码:FE 0F <sup>00</sup> <sup>00</sup> <sup>00</sup> <sup>10</sup> <sup>02</sup> <sup>00</sup> <sup>00</sup> A7 D4

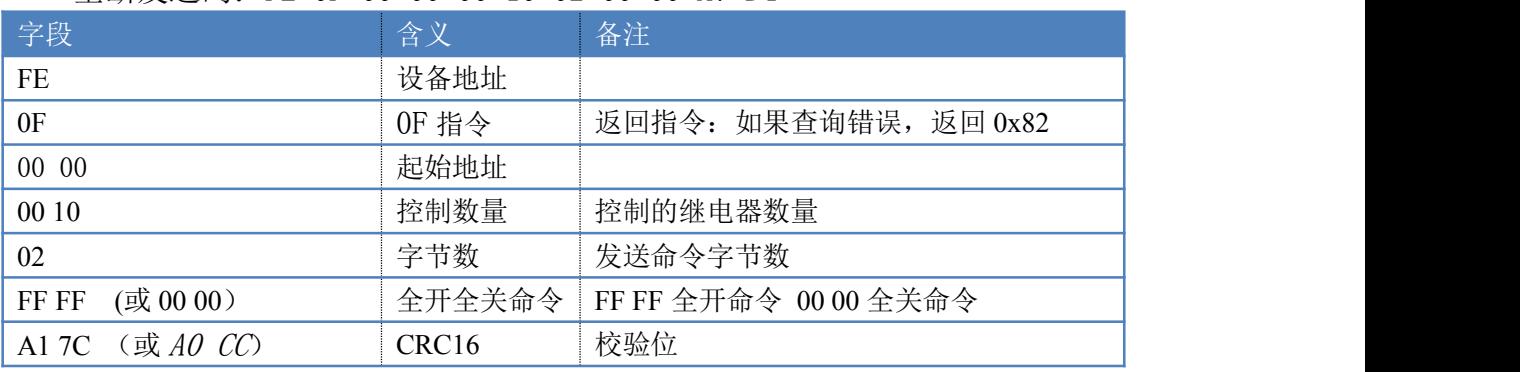

全断全开返回码: FE OF 00 00 00 10 40 08

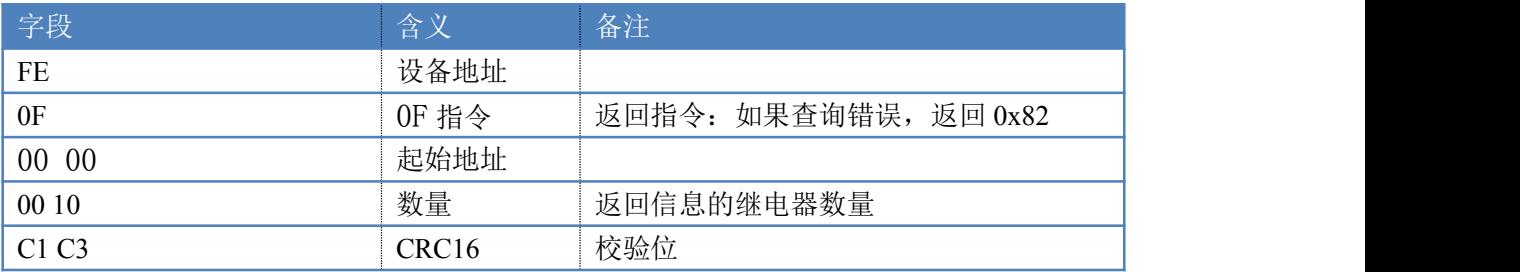

# 十二、 聚英组态软件使用

设备参数设置成功后,也可使用聚英组态软件控制设备,该软件支持虚拟串口和 TCP/IP 两 种通信方式。

软件下载地址: <http://pan.baidu.com/s/1ntPZK4h>

1、用户可通过该软件对家居设备进快捷设置,方便用户自行管理家居中的电器设备。

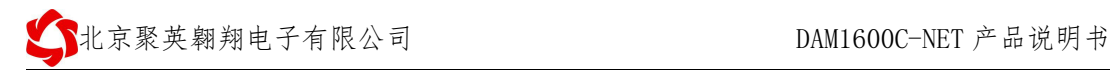

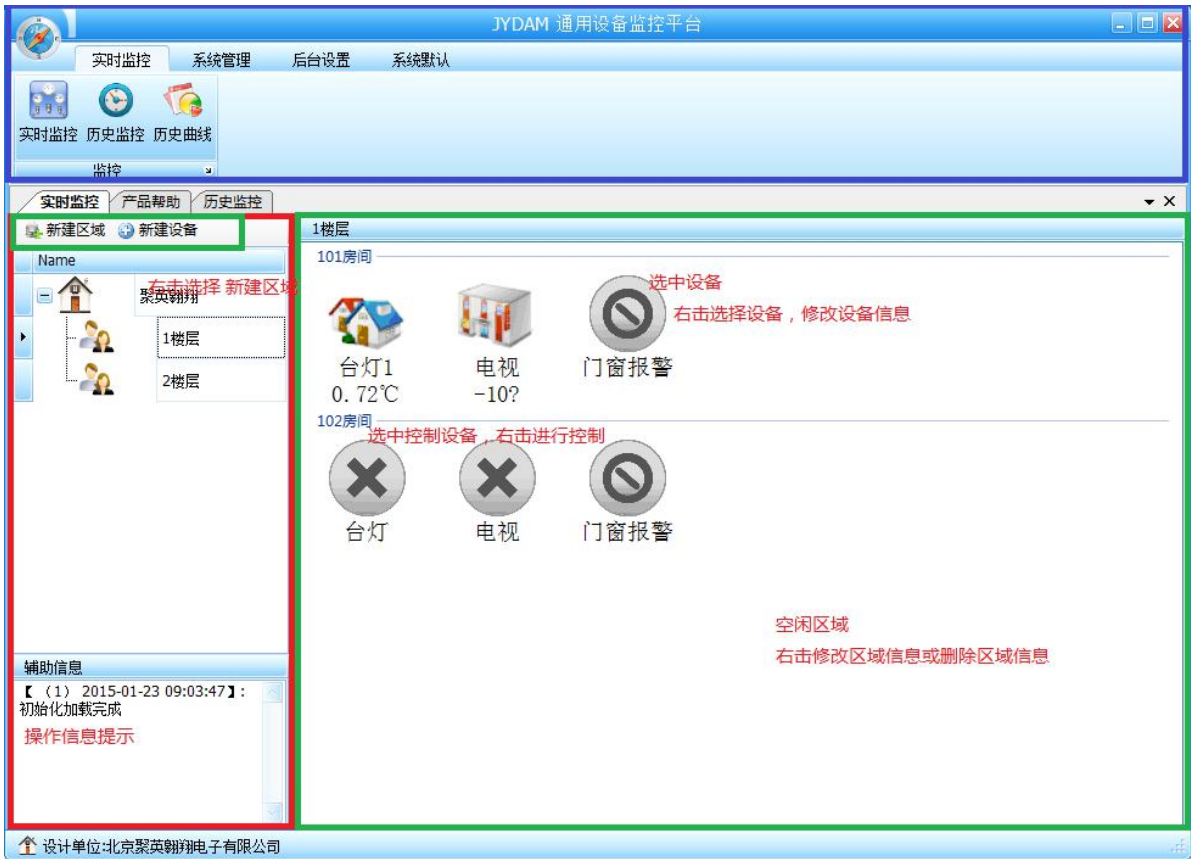

2、对相关设备进行区域划分和名称修改,方便用户记忆设备。

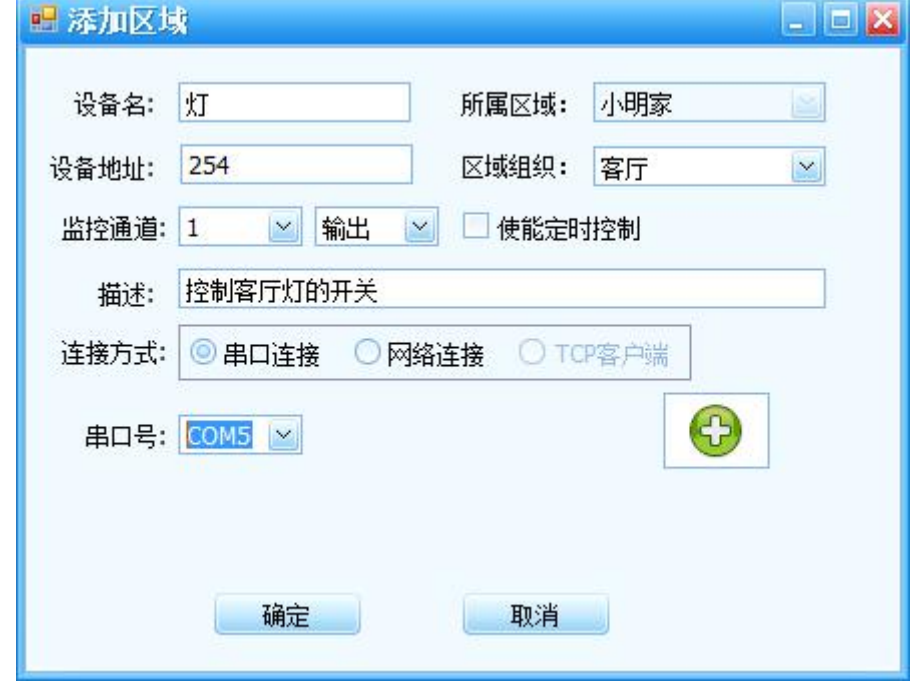

3、设备添加后可更改设备的监控通道、设备地址、所属区域和连接方式等对设备进行 相关设定。

4、当用于管理大量设备时,可对管理人员进行[权限设置],如总工、监视员等,分别 划分,方便对人员进行管理。

官网:[www.juyingele.com.cn](http://www.juyingele.com.cn) 16 联系电话和 QQ:4008128121 5、设备和区域添加完成后,勾选[使能定时控制]对区域内的设备进行定时控制,如设 定客厅的灯 22 点自动熄灭。卧室的台灯早上 7 点自动打开。

6、点击创建, [定时模式]---[日期模式], 可对定时模式进行自主设定, 如星期, 日期, 时间的控制

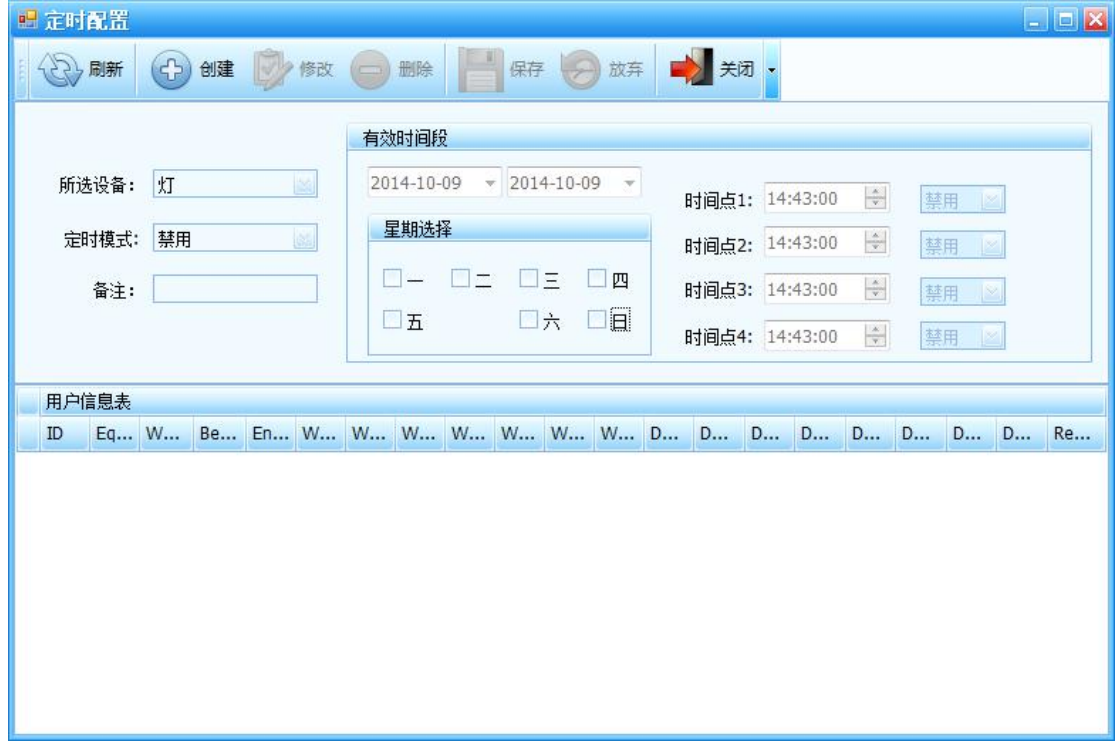

7、用户通过界面可快速知道当前的设备状态,此时状态变黄了,表示灯已打开,继电 器吸合。门窗报警的状态为绿色,表示有输入,此时为报警状态。

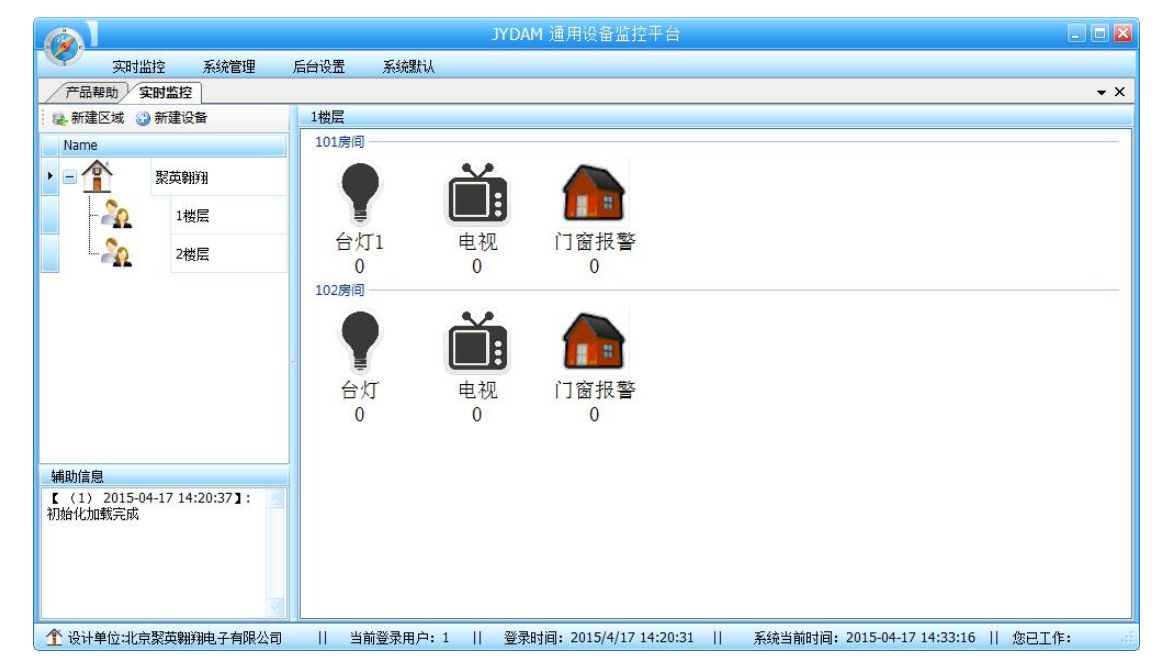

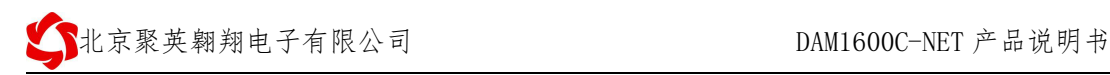

<span id="page-19-0"></span>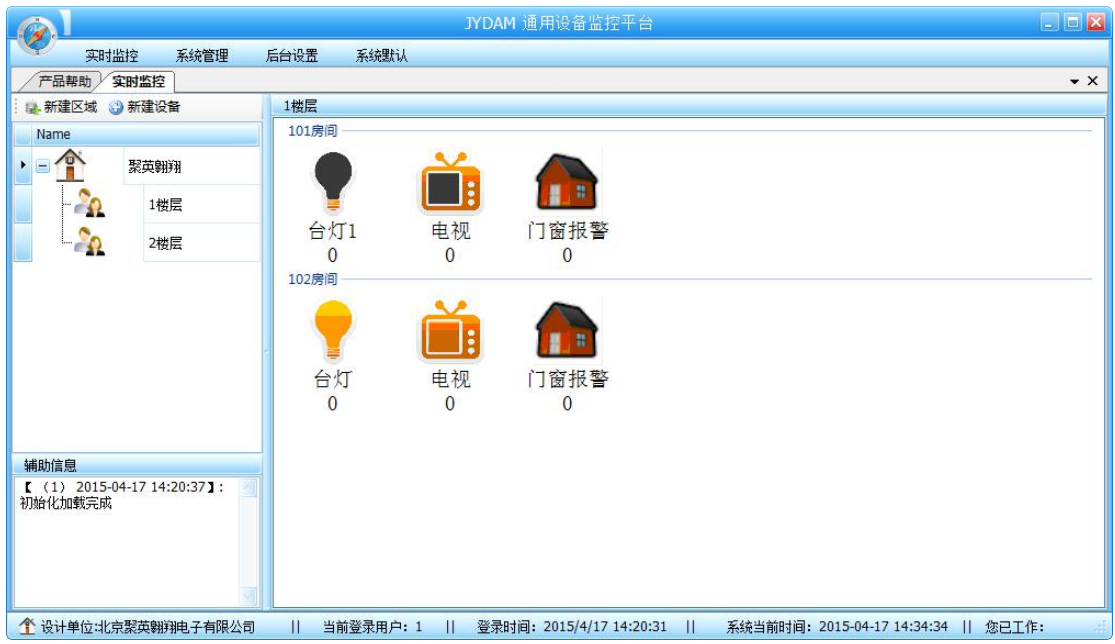

8、同时提供大量的设备图标,允许客户对设备图标进行设置。

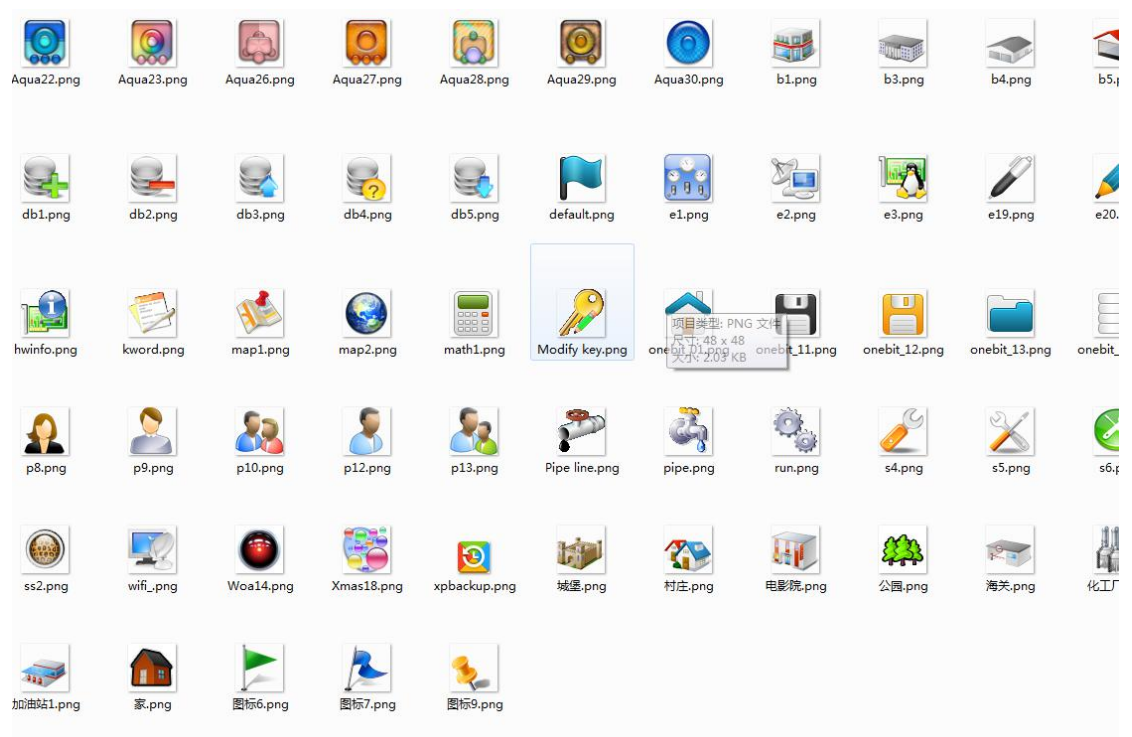

## 十三、 常见问题与解决方法

- 1、无法与电脑(手机)通信 检查配置是否正确。
- 2、发送指令后无动作 检查是否发送的是十六进制代码 代码是否正确
-